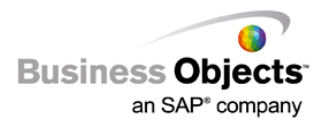

# Crystal Reports Server Embedded 2008

Sizing and Configuration Guide for OEM Partners

# **Overview**

This document will go over the sizing and basic configuration of unmanaged Report Application Server (RAS).

# **Contents**

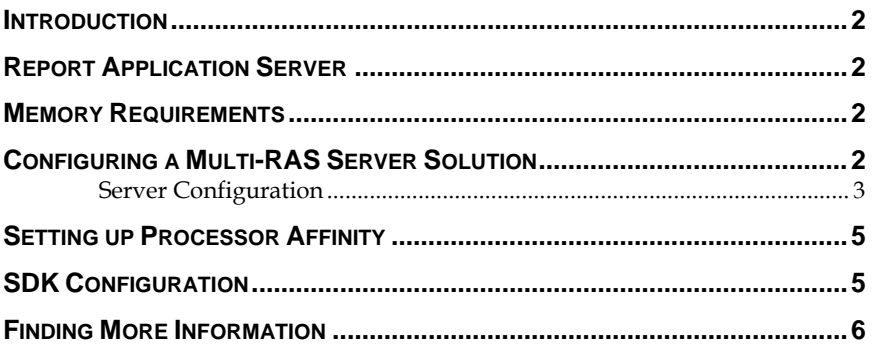

### <span id="page-1-0"></span>**Introduction**

The Crystal Reports Server Embedded is a server-based embeddable reporting solution composed of the RAS windows service and the RAS SDK. This version of RAS is referred to as unmanaged RAS and is available only to OEM partners. Managed RAS is the version included with BusinessObjects Enterprise and supports load balancing, scalability and fault tolerance.

# **Report Application Server**

A general rule of thumb is that each RAS (with an un-throttled full CPU license) can handle a maximum of 50 Simultaneous Report Requests. A Report Request is identified as any action performed on any report by the RAS such as opening report, refreshing, printing, clicking next page, and exporting. If two end users simultaneously click on Next Page within their report, then that is two Simultaneous Report Requests.

Example:

If your application needs to provide reporting for 100 Concurrent Users, then you can assume that they have the potential to make 100 Simultaneous Report Requests. In order to support this level of usage you will need to add another RAS to the deployment.

## **Memory Requirements**

Depending on the design of a report, the number of records retrieved from the database, memory requirements may vary. When a report is viewed and loaded into memory the report is decompressed and expanded up to as much as 40 times the original report file size (with saved data/retrieved records).

Example (minimum memory requirements on each RAS):

500KB Report File Size (contains saved data) = 500KB \* 40 (decompression ratio) = 20MB

25 Reports \* 20MB = 500MB minimum memory required

# **Configuring a Multi-RAS Server Solution**

For a multiple server solution with RAS, you must configure the RAS SDK so it can communicate effectively with each RAS.

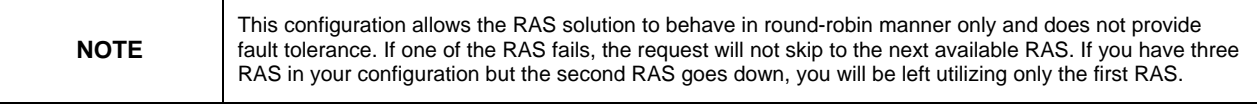

Adding more RAS instances means more users will have a smoother experience with faster response times when doing actions on the report. BusinessObjects Enterprise is recommended for mission critical applications that require fault tolerance and true scalability.

<span id="page-2-0"></span>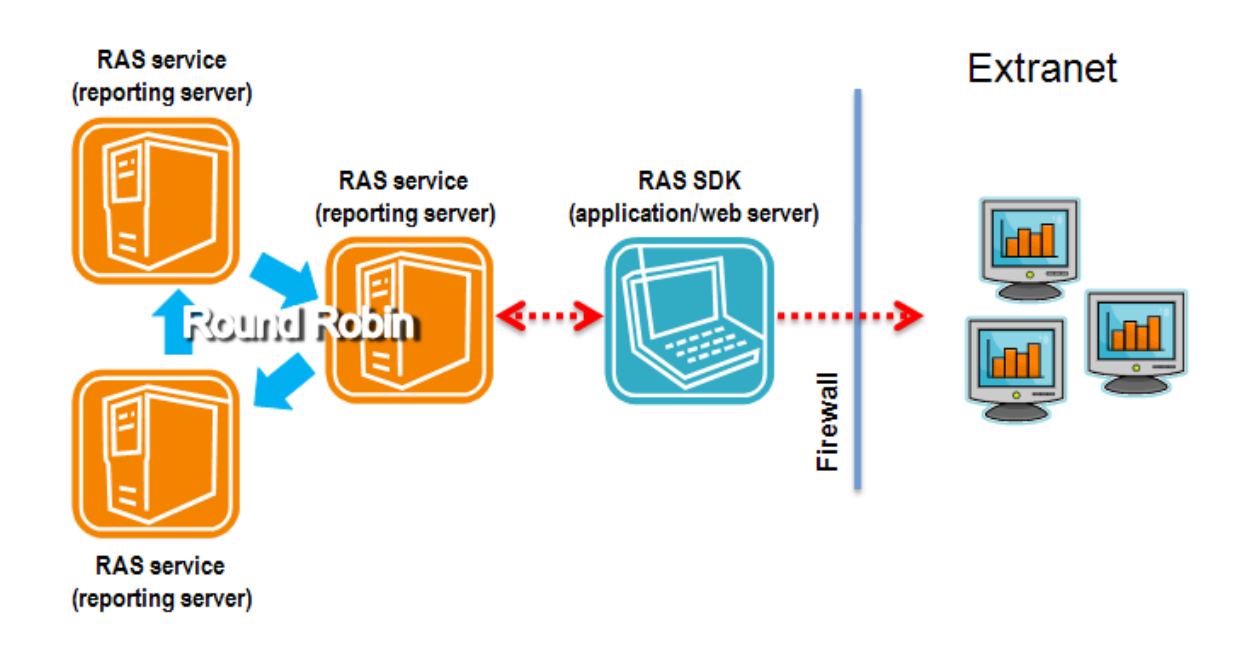

#### **Server Configuration**

Having multiple RAS Windows services on the same physical server is now supported in Crystal Reports Server OEM Embedded 2008. This means scaling your RAS deployments vertically is possible although load sharing between the RAS is still round-robin. For mission critical applications that require robust scalability, load balancing, and fault tolerance, we recommend the [BusinessObjects Enterprise platform](http://www.businessobjects.com/product/platforms/enterprise.asp).

You can add additional RAS by launching individual RAS processes using the command line with the following parameters:

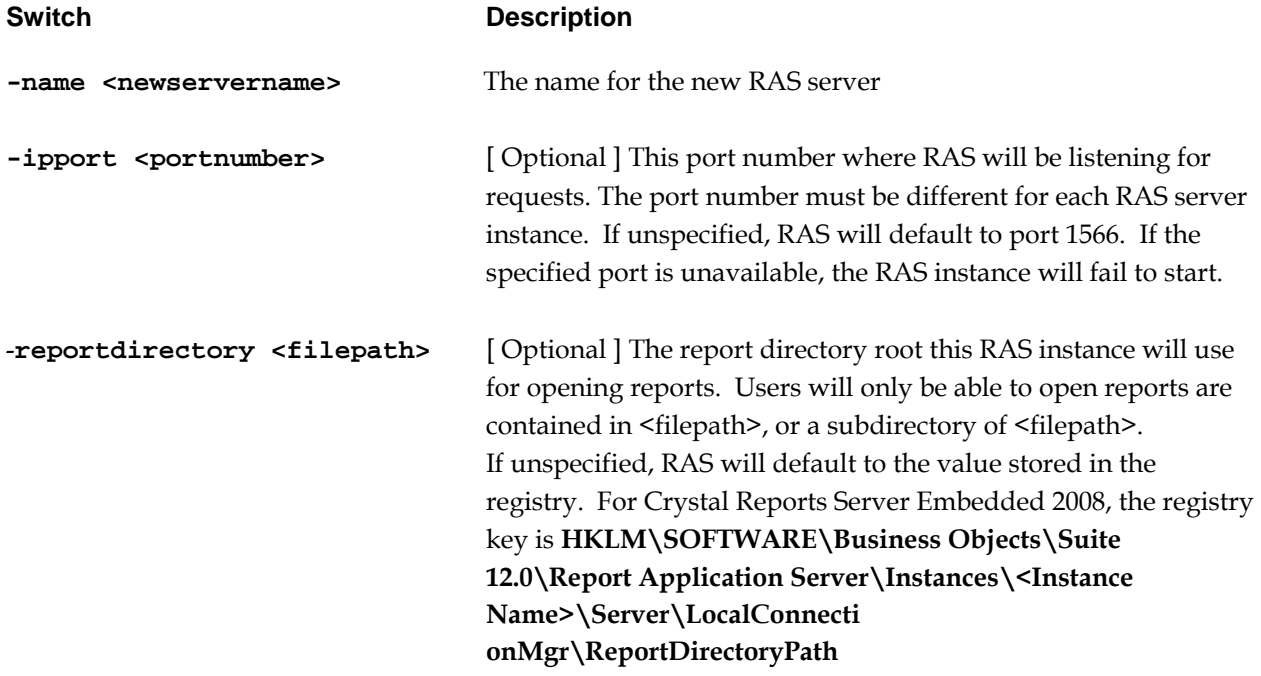

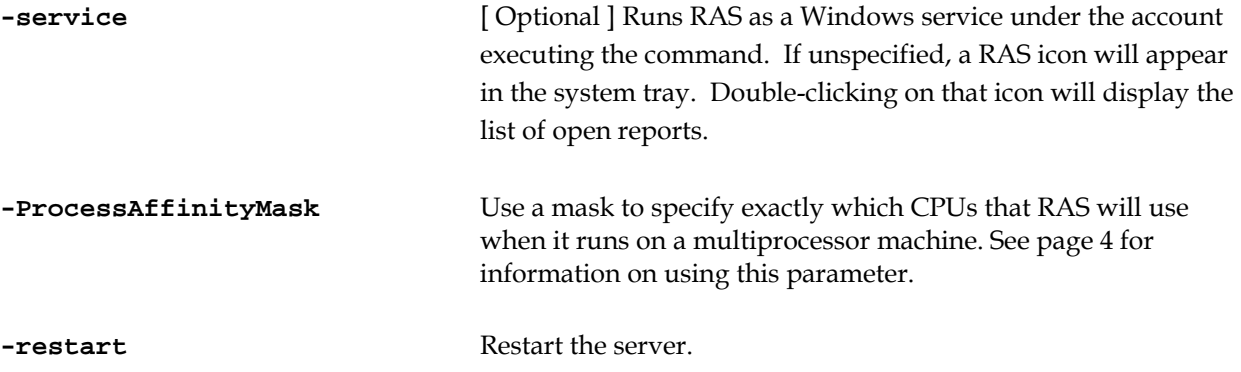

To start additional RAS servers, run crystalras.exe from the command line with the details above.

Here is a sample command line to start a second RAS on the machine "myServer":

**"\\dtsevm2k3-2\C\$\Program Files\Business Objects\BusinessObjects Enterprise 12.0\win32\_x86\crystalras.exe" -name myServer.RAS\_NEW -ipport 1234 – reportdirectory C:\reportfolder\** 

You can discover the command line of your first RAS by opening the **Central Configuration Manager** (CCM) from the **Start Menu**, right clicking **Report Application Server** and selecting **Properties**.

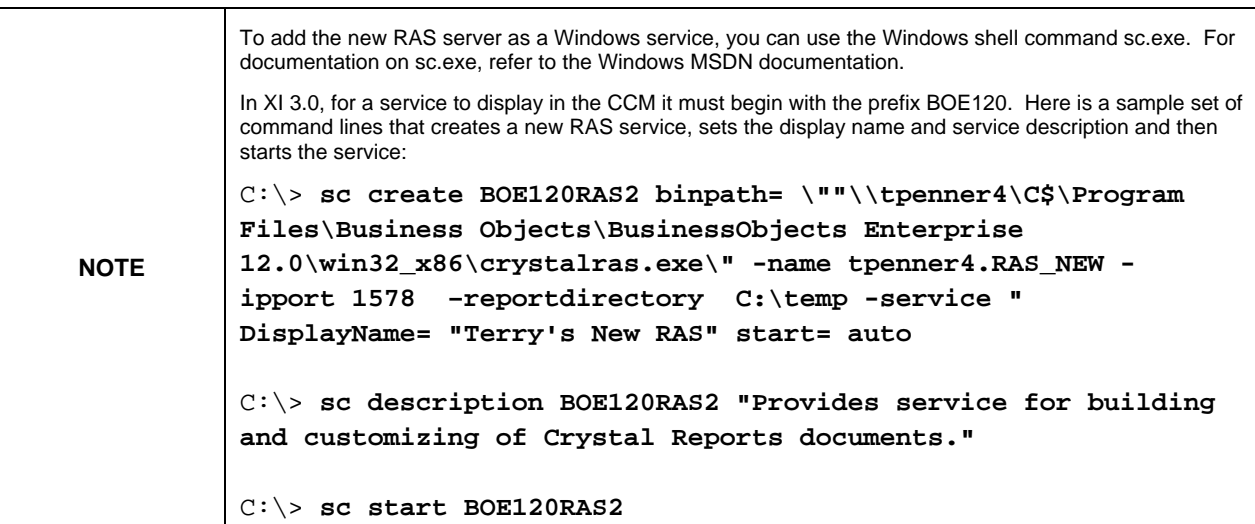

# <span id="page-4-0"></span>**Setting up Processor Affinity**

If you have a single processor license, the RAS server process will be restricted to using only 1 processor even if it is installed on a multi processor machine. If you have a two processor license, then it will be restricted to 2 processors only.

By default the RAS server process will simply use the first processors it comes across in the hardware list. For more control over hardware resources, however, you may want to bind the RAS server process to a certain processor instead of letting it choose its own. You can do this by setting processor affinity between the RAS server process and the processor.

Processor affinity for RAS is configured by using the following command line switch in the CCM:

#### **-ProcessAffinityMask**

Use a mask to specify exactly which CPUs that RAS will use when it runs on a multiprocessor machine. The mask is in the format 0xffffffff.

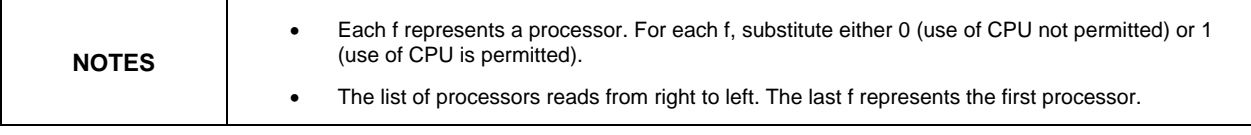

For example, if you run the RAS on a 4 processor machine and want it to use the third and fourth processor, use the mask 0x1100. To use the second and third processor, use 0x0110.

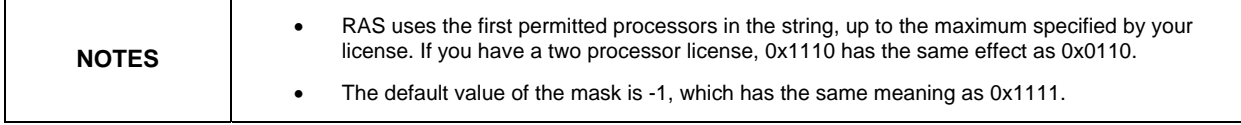

### **SDK Configuration**

The RAS SDK initially relies on a configuration file named clientSDKOptions.xml to locate the RAS servers. By default, the **clientSDKOptions.xml** file relevant to ASP and .NET development is installed to the following directory: **\Program Files\Business Objects\common\4.0\bin**. By default, the **clientSDKOptions.xml** file relevant to Java development is installed in the same directory as the Java SDK JAR files: **\Program Files\Common Files\Business Objects\4.0\java\lib\**

For Java web applications, the **clientSDKOptions.xml** file must be accessible to your J2EE web application server. Add a copy of the **clientSDKOptions.xml** file to one of the following:

- Your application's class folder.
- A folder in your application's **CLASSPATH**.
- A JAR file within the application's lib directory.
- 1. Open the appropriate clientSDKOptions.xml file in a text editor and locate these lines: **<ServerInfo version="2"**

```
xsi:type="CrystalReports.ServerInfo" 
id="2">
```
#### **<Server>NAME</Server> <Adapter>TCPIP</Adapter> </ServerInfo>**

<span id="page-5-0"></span>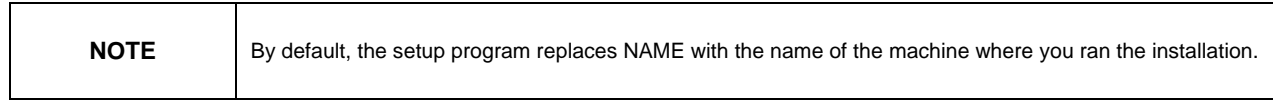

- 2. Modify the file to meet your requirements. To connect the RAS SDK to a RAS running on a different machine, replace NAME with the fully qualified domain name of the machine that is running your Report Application Server.
- 3. To balance the reporting load in a round robin manner across multiple RAS machines, create additional <ServerInfo> elements and increment the value of the id attribute, as demonstrated in this example:

```
<ServerInfo version="2" 
xsi:type="CrystalReports.ServerInfo" id="2"> 
      <Server>SERVER01</Server> 
      <Adapter>TCPIP</Adapter> 
</ServerInfo> 
<ServerInfo version="2" 
xsi:type="CrystalReports.ServerInfo" id="3"> 
      <Server>SERVER02</Server> 
      <Adapter>TCPIP</Adapter> 
</ServerInfo>
```
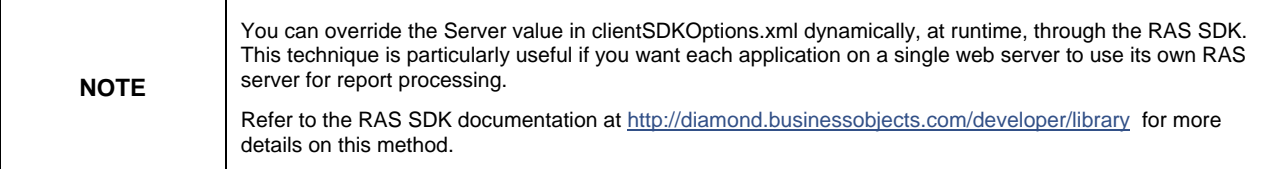

# **Finding More Information**

For more information and resources, refer to your product technical documentation and visit the support area of the Business Objects web site at: <http://www.businessobjects.com/>

#### $\triangleright$  www.businessobjects.com

@ 2007 Business Objects. All rights reserved. Business Objects owns the following U.S. patents, which may cover products that are offered and licensed by Business Objects: 5,555,403; 6,247,008; 6,289,352; 6,490,593; 6,578,027; 6,768,986; 6,772,409; 6,831,668; 6,882,998; 7,139,766; 7,181,435; 7,181,440 and 7,194,465. Business Objects and the Business Objects logo, BusinessObjects, Crystal Reports, Crystal Xcelsius, Crystal Decisions, Intelligent Question, Desktop Intelligence, Crystal Enterprise, Crystal Analysis, Web Intelligence, RapidMarts, and BusinessQuery are trademarks or registered trademarks of Business Objects in the United States and/or other countries. All other names mentioned herein may be trademarks of their respective owners.